## SpeeDeeShip Update Instructions

- 1) Launch current install of SpeeDeeShip and close out all pending manifests.
- 2) Click the settings tab -> Database settings and mark down the database install locations

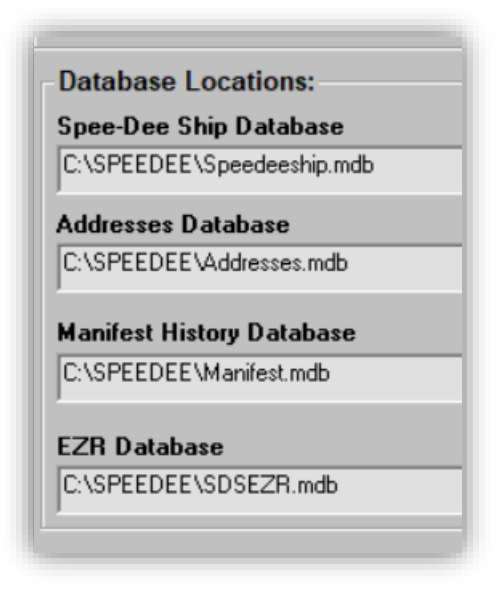

- a. If the databases are located anywhere **OTHER** than C:\speedee\\*\*\*\* then you will need to go to that location and back up the files to a folder just in case.
- 3) Open your file explorer and find the **C:\SPEEDEE** folder

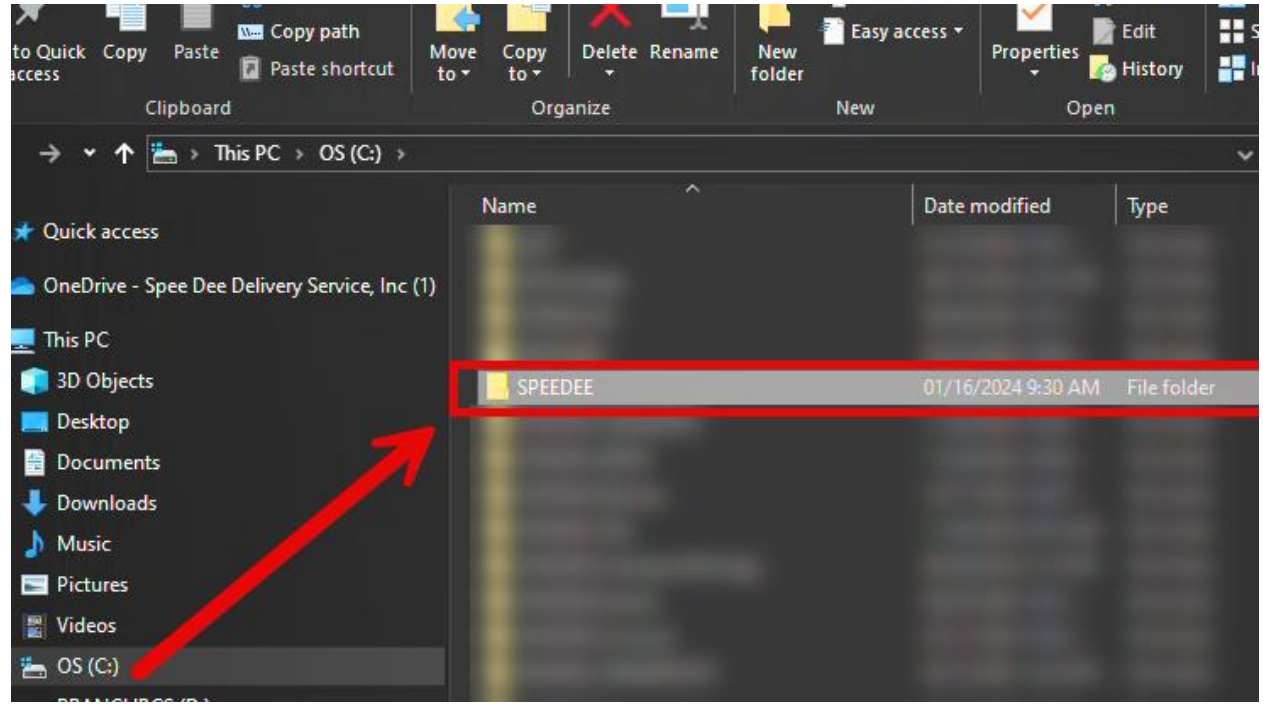

- a. Copy the folder and save it as something named other than SPEEDEE. ("SPEEDEE BKP" would be acceptable).
- 4) Once the folder has been copied you will then want to launch the updater that you downloaded from the website located at **<https://speedeedelivery.com/update>**
	- a. You may receive a popup stating that the download is not trusted/verified. You will need to hit the three dots and then hit "keep" followed by keep anyways to have the file downloaded.
- 5) Run the updater (**3\_24\_1AFullInstall.exe** for regular accounts) or (**4\_24\_1\_A\_State.exe** for state accounts).
	- a. The update will update all the necessary files in the background and will update the shortcut on the desktop to the new version. No user intervention should be required.
- 6) Once the updater has finished launch SpeeDeeShip again to verify the latest version/rates have been installed properly.

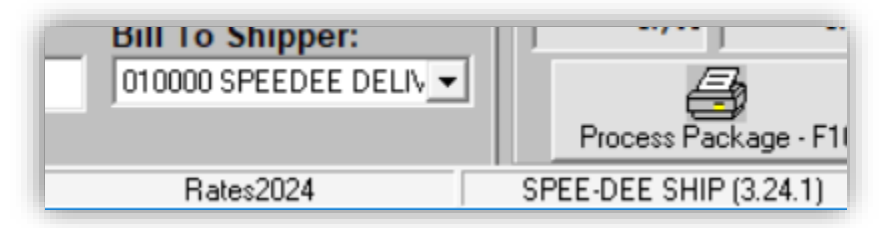

- a. Under **Process Package** you will see version 3.24.1 (4.24.1 for state) if you have updated properly.
- b. The current rates file should be Rates2024 **or** Rates2024A

## If you run into any issues along the way, feel free to reach out to our support team either by calling our helpdesk at **320-251-6697 x500** or by emailing **sds@speedeedelivery.com**.